# **fi-680PRF/PRB Imprinter**

Operator's Guide

## **Contents**

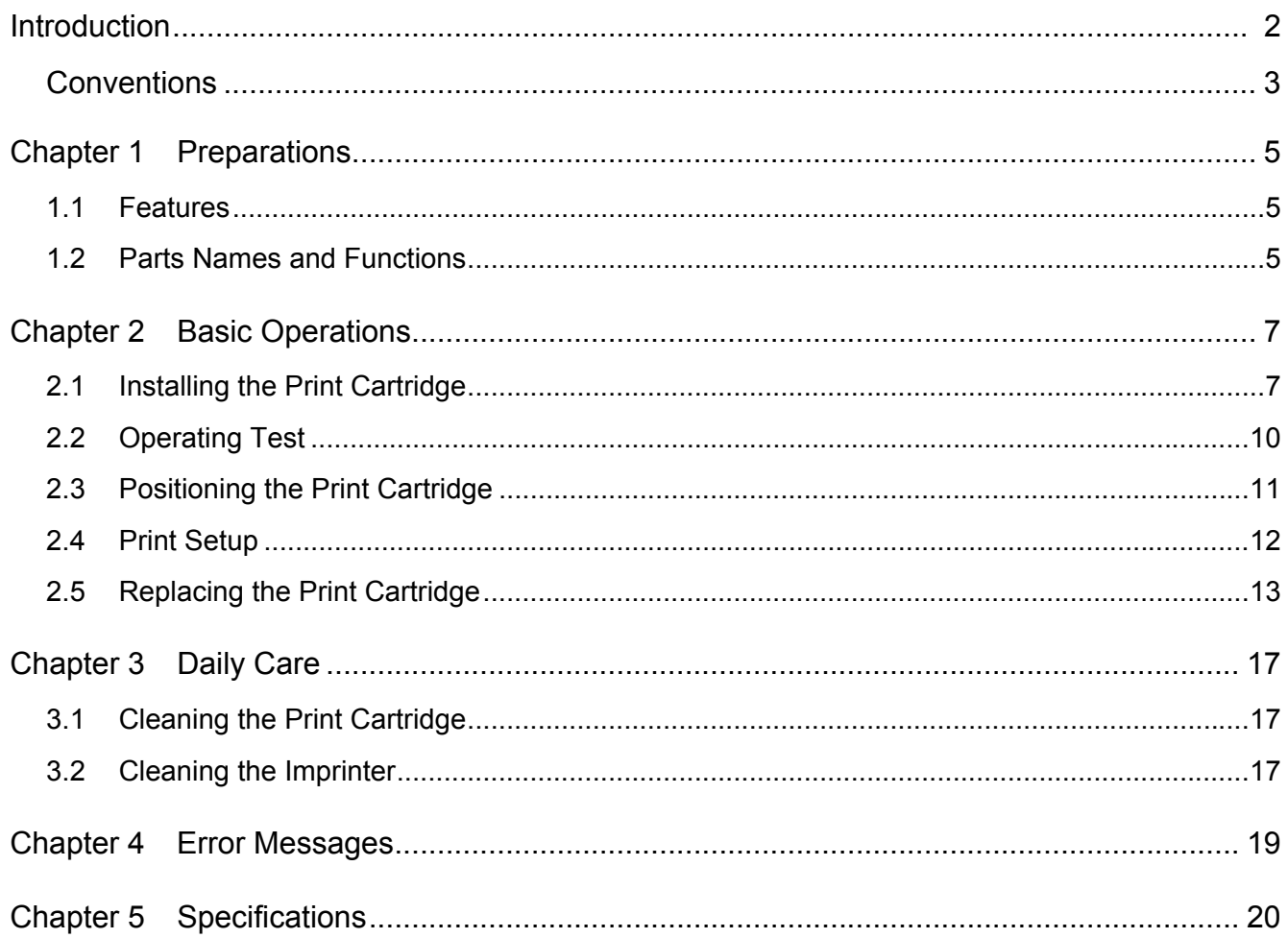

## <span id="page-2-0"></span>**Introduction**

Thank you for purchasing the fi-680PRF (Front-Side Imprinter) / fi-680PRB (Back-Side Imprinter).

#### **Safety Information**

The attached "Safety Precautions" manual contains important information about the safe and correct use of this product.

Make sure that you read and understand it before using the scanner.

#### **About This Product**

Using this product allows character strings such as alphanumeric characters to be printed on documents that have been scanned.

This product can be installed on the following models:

- fi-6400/fi-6800
- fi-7800/fi-7900

Where there is no distinction between the above models, the general term "scanner" is used.

This manual describes the following two Imprinters.

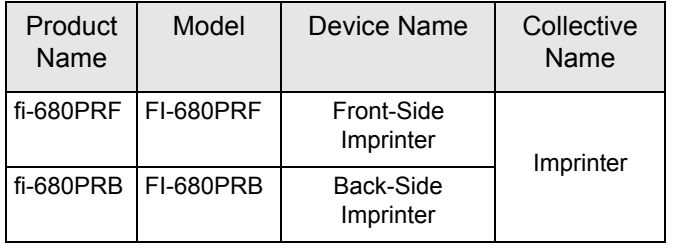

#### **About This Manual**

This manual describes how to use the Imprinter. Read this manual to ensure correct use.

For scanner operations, refer to the Operator's Guide in the Setup DVD-ROM provided with the scanner that is used.

We hope this manual will be helpful in your future use of the Imprinter.

#### **Trademarks**

PaperStream is a registered trademark of PFU Limited in Japan.

Other company names and product names are the registered trademarks or trademarks of the respective companies.

#### **Manufacturer**

#### PFU Limited

YOKOHAMA i-MARK PLACE, 4-4-5 Minatomirai, Nishi-ku, Yokohama, Kanagawa, 220-8567, Japan

© PFU Limited 2009-2019

## <span id="page-3-0"></span>**Conventions**

#### **Symbols Used in This Manual**

In this manual, the following symbols are used to describe operations as well as indicate warnings.

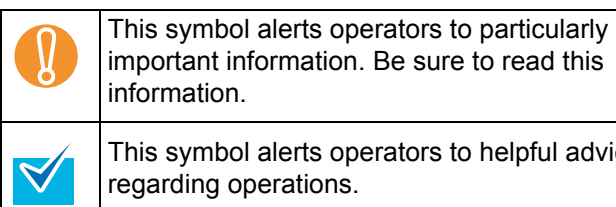

#### **Abbreviations Used in This Manual**

The following abbreviated terms used in this manual are described.

helpful advice

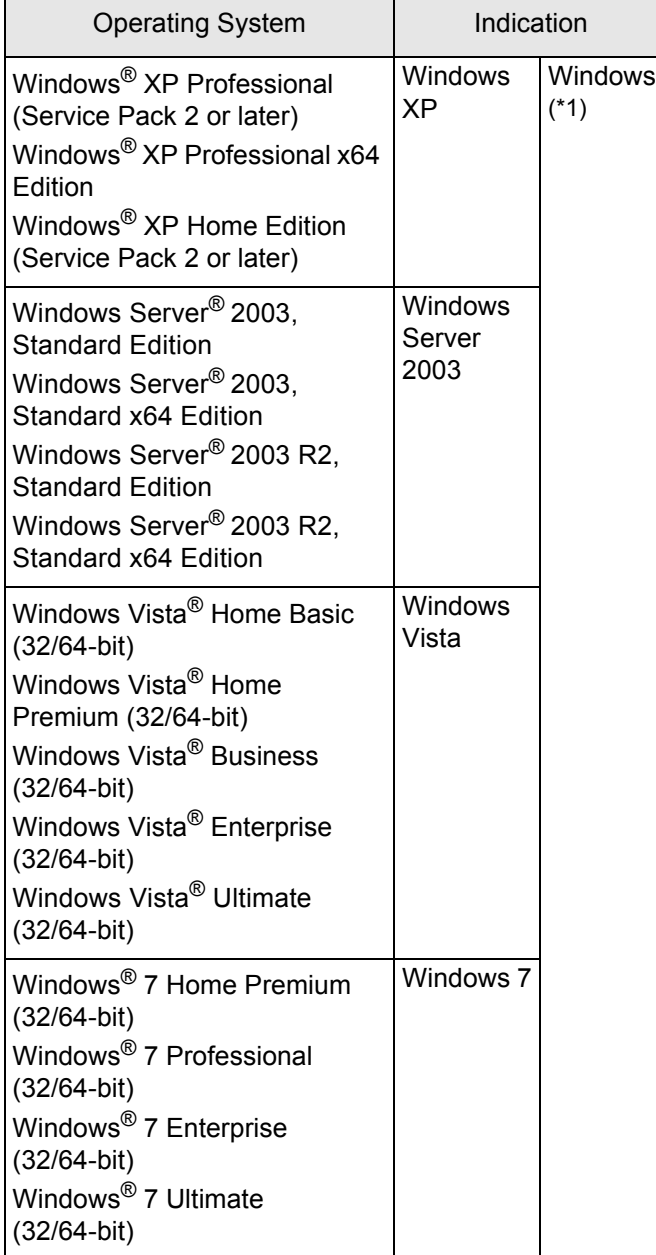

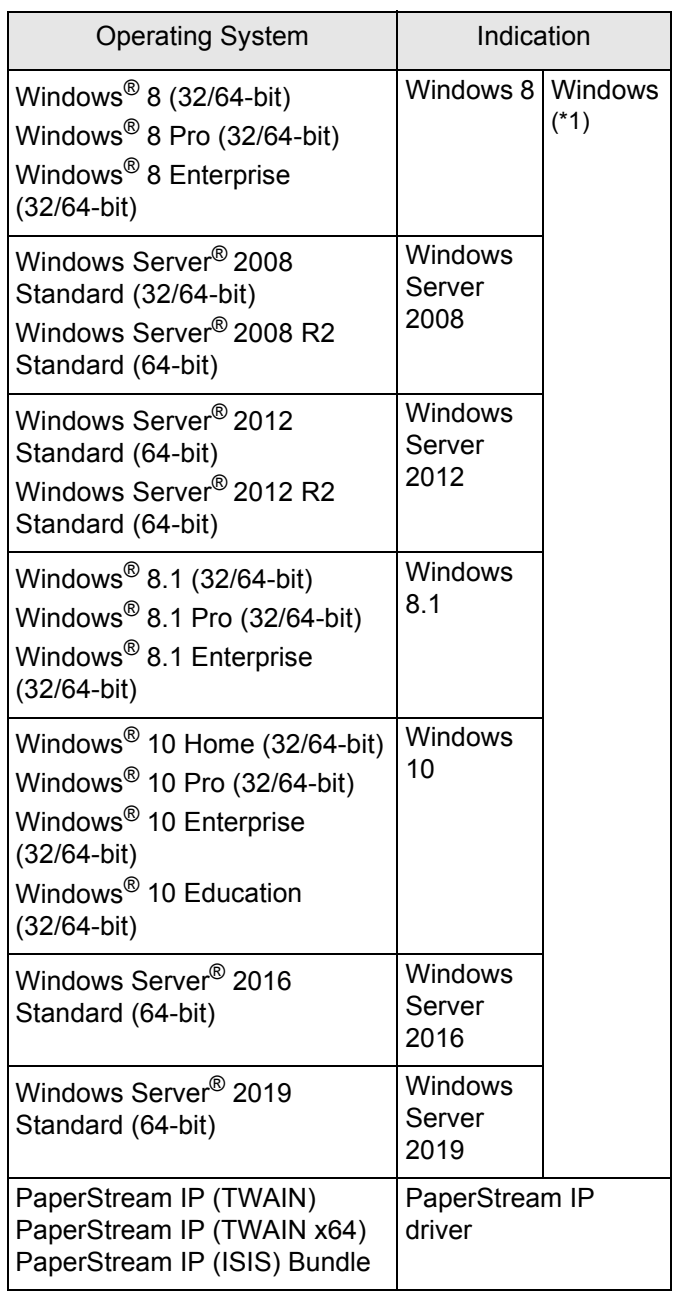

\*1: Where there is no distinction between the different versions of the above operating system, the general term "Windows" is used.

#### **Description of Successive Operations**

In the procedures described in this manual, successive operations are connected with  $\rightarrow$  in between.

Example: Click the [Scan] menu  $\rightarrow$  [Scan settings].

#### **Screen Examples in This Manual**

Microsoft product screenshots are reprinted with permission from Microsoft Corporation.

The screen examples in this manual are subject to change without notice in the interest of product improvement.

If the actual displayed screen differs from the screen examples in this manual, operate by following the actual displayed screen while referring to the user's manual of the scanner application you are using.

The screen examples used in this manual are of Windows 7. The actual windows and operations may differ depending on the operating system. Also note that the screens and operations may differ from this manual after the scanner application software is updated. In this case, refer to the manual provided with the updated driver.

## <span id="page-5-0"></span>*Chapter 1* **Preparations**

This chapter describes the features, part names and functions of the Imprinter.

#### <span id="page-5-1"></span>**1.1 Features**

With the Imprinter installed in the scanner, you can print an alphanumerical string on a document scanned with the ADF.

This feature helps you to organize the scanned document with a name, date, or a serial number printed on it. The Front-Side Imprinter prints a character string on the front of a document, and the Back-Side Imprinter on the back.

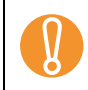

 $\blacktriangledown$ 

A Front-Side Imprinter and a Back-Side Imprinter can be installed in the scanner at the same time.<br>However, you cannot print with both Imprinters simultaneously. Specify either Imprinter, depending However, you cannot print with both Imprinters simultaneously. Specify either Imprinter, depending on the intended use.

### <span id="page-5-2"></span>**1.2 Parts Names and Functions**

This section describes the names and functions of Imprinter parts.

For the names and functions of scanner parts, refer to the Operator's Guide for the scanner that is used.

#### ■ **External View**

When the Front-Side Imprinter is installed

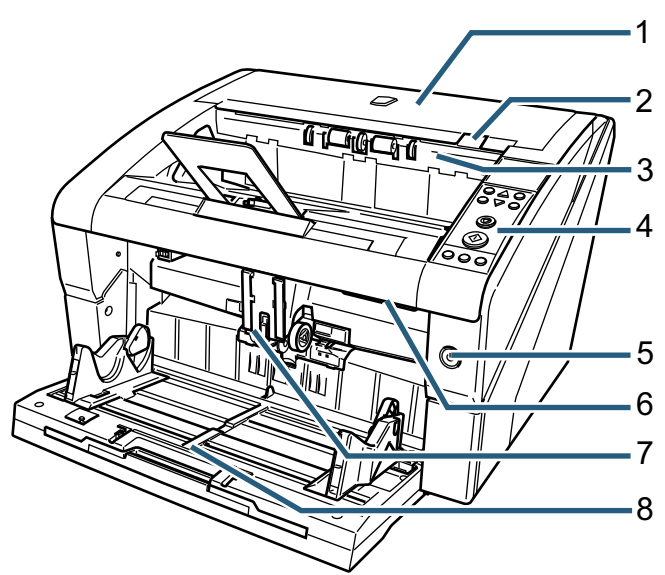

When the Back-Side Imprinter is installed

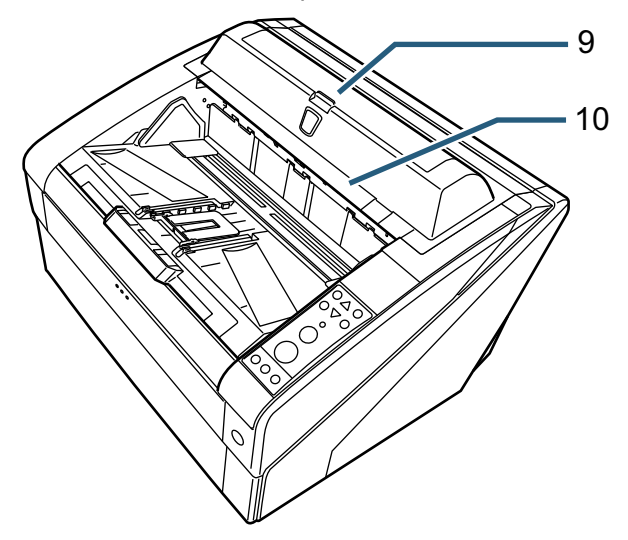

- *1* Top Cover This is a cover above the paper output. Open the top cover when you remove a paper jam, clean inside the ADF, or replace a print cartridge.
- *2* Top Cover Release Tab Push up the release tab to open the top cover.
- *3* Output Feeder Unit Open the unit when you replace a print cartridge in the Front-Side Imprinter, or adjust the print start position.
- *4* Operator Panel

The operator panel consists of the LCD (Liquid Crystal Display), operation buttons, and an LED. With the operator panel, you operate the scanner or check the scanner status.

*5* Power Button

Use the power button to turn the scanner on or off.

- *6* ADF Release Tab Push up the release tab to open the ADF.
- *7* ADF

The ADF feeds the document set in the hopper into the scanner sheet by sheet. Open the ADF when you replace consumables or clean inside the scanner.

*8* Hopper

This is a rack into which a document to be scanned is set.

*9* Back-Side Imprinter Cover

Open the cover when you replace a print cartridge in the Back-Side Imprinter, or adjust the print start position.

*10* Top Cover (when the Back-Side Imprinter is installed)

This is a cover above the paper output. Open the top cover when you remove a paper jam, clean inside the ADF, or replace a print cartridge.

#### ■ **Under the Output Feeder Unit**

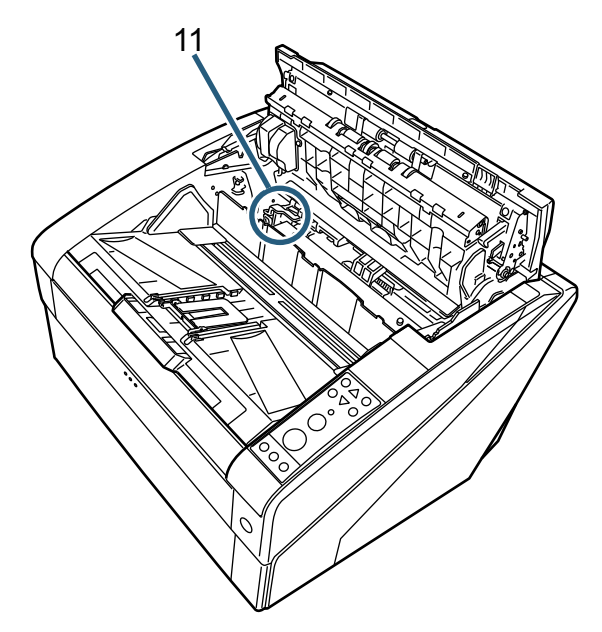

- *11* Print Cartridge Holder The print cartridge is set here for the Front-Side Imprinter.
- **Inside the ADF**

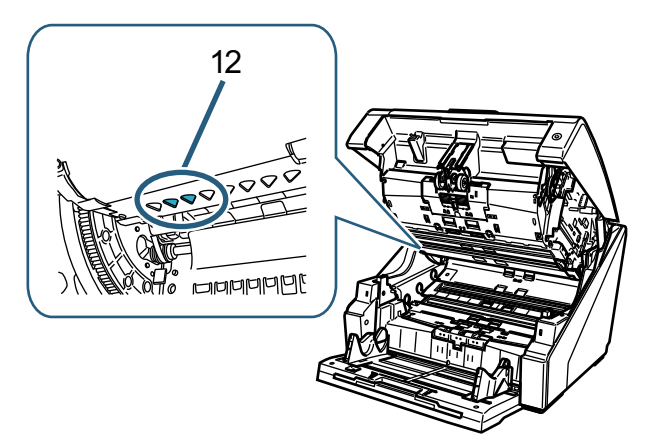

#### *12* Print Head

This is the print head of the Front-Side Imprinter.

■ **Under the Back-Side Imprinter Cover** 

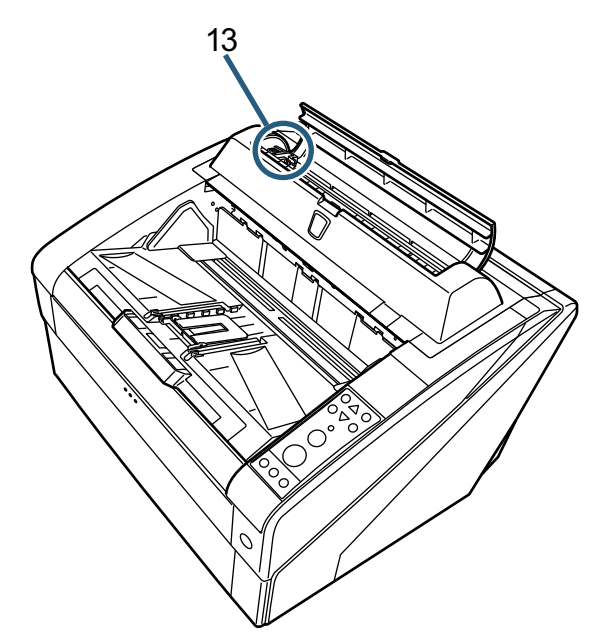

- *13* Print Cartridge Holder The print cartridge is set here for the Back-Side Imprinter.
- **Under the Top Cover**

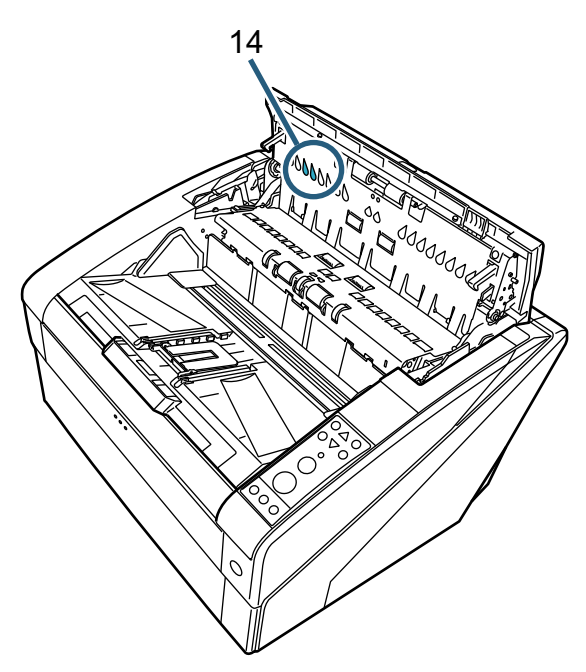

*14* Print Head This is the print head of the Back-Side Imprinter.

## <span id="page-7-0"></span>*Chapter 2* **Basic Operations**

This chapter describes basic operations of the Imprinter.

## <span id="page-7-1"></span>**2.1 Installing the Print Cartridge**

Install the print cartridge as follows.

#### **A**CAUTION

- Before installing the print cartridge, make sure that you turn off the scanner power and unplug the power cable from the outlet. Otherwise, it may cause an electric shock or malfunction.
- Do not use print cartridges other than those specified. Using a non-specified print cartridge may cause malfunction.
- Be careful not to get your fingers caught when installing the print cartridge.

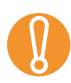

When installing a print cartridge, make sure to install it in the correct direction.

- For how to operate the scanner, refer to the Operator's Guide for the scanner that is used.
- For purchase or inquiries about print cartridges, contact your FUJITSU scanner dealer or an authorized FUJITSU scanner service provider.

#### ■ **Front-Side Imprinter**

- *1* Make sure that the scanner power cable is unplugged from the outlet.
- *2* Push up the top cover release tab with your fingers to open the top cover.

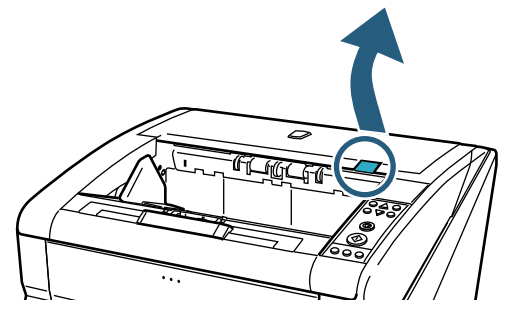

*3* Lift the output feeder unit.

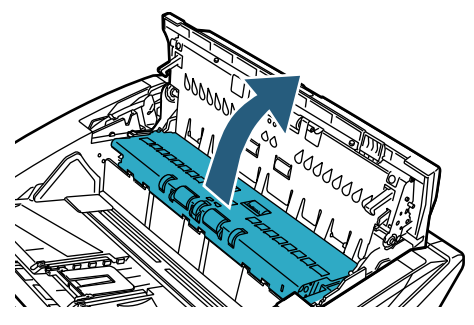

*4* Move the print cartridge holder to a location where a print cartridge can be installed easily.

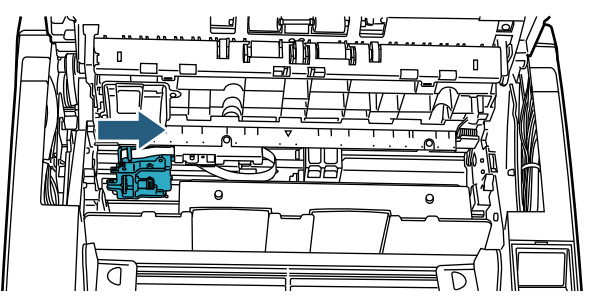

- *5* Open the print cartridge holder cover.
	- 1 Press the release tab to release the lock.
	- 2 Open the cover to the left.

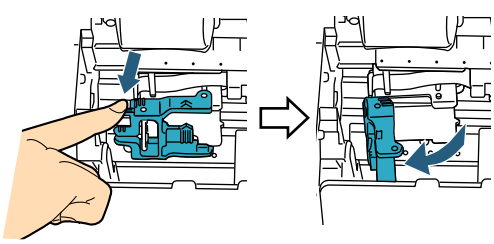

- *6* Remove the new print cartridge from its pouch.
- *11* Perform a test operation. (Refer to ["2.2 Operating Test" \(page 10\)](#page-10-0).)

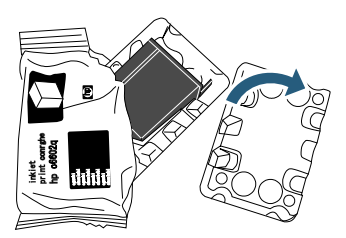

*7* Remove the protection tape.

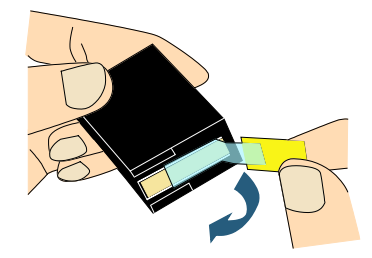

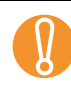

! Do not touch the metal part of the cartridge nor put the tape back again.

*8* Insert the print cartridge into the print cartridge holder.

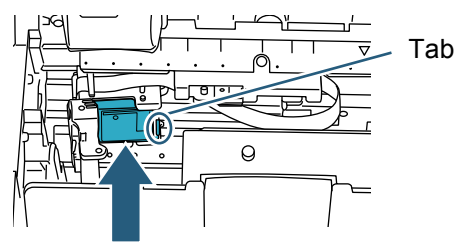

- Insert the print cartridge with the tab on the right side.
- Make sure that the print cartridge does not touch or get caught in the flat flex cable.
- *9* Gently close the print cartridge holder cover on the right side until it is locked, to fix the print cartridge.

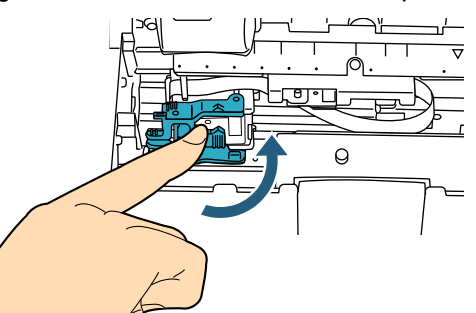

*10* Align the top of the print position pointer with the print position mark where printing should be performed on the document.

(Refer to Step [3](#page-11-1) onwards of ["Front-Side Imprinter"](#page-11-2)  [\(page 11\)](#page-11-2) in ["2.3 Positioning the Print Cartridge"](#page-11-0).)

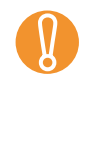

When setting a print cartridge, align the top of the print position pointer with the print position mark where printing should be performed on the document. Otherwise, printing may not be performed properly, or the document may be smudged with ink.

#### ■ **Back-Side Imprinter**

- *1* Make sure that the scanner power cable is unplugged from the outlet.
- *2* Open the Back-Side Imprinter cover by pressing the cover tab.

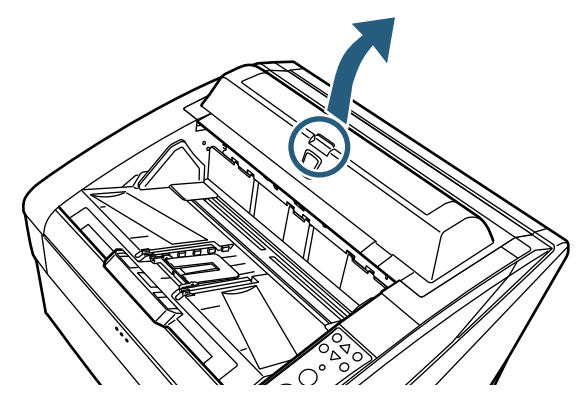

*3* Move the print cartridge holder to a location where a print cartridge can be installed easily.

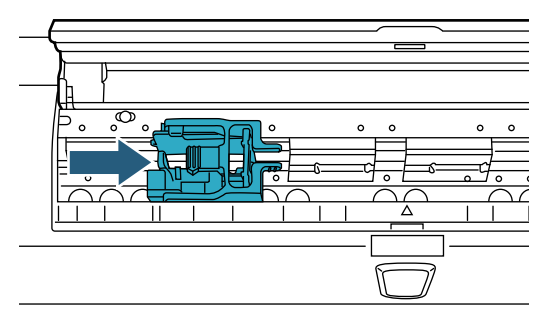

- *4* Open the print cartridge holder cover.
	- 1 Pinch the release tab to release the lock.
	- 2 Open the cover to the right.

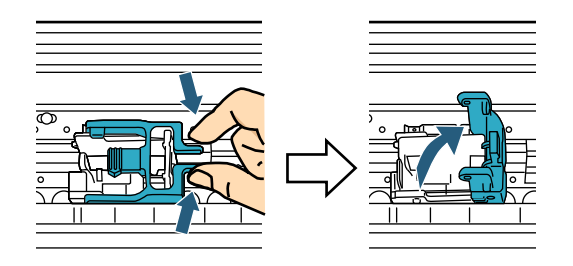

*5* Remove the new print cartridge from its pouch.

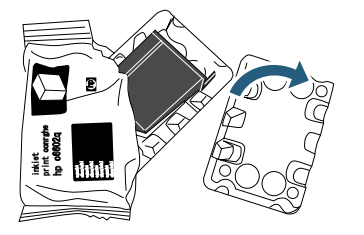

*6* Remove the protection tape.

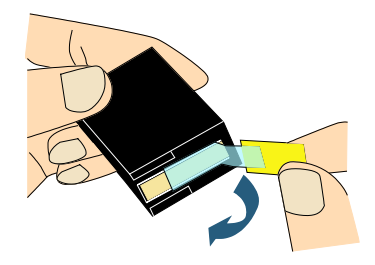

- ! Do not touch the metal part of the cartridge nor put the tape back again.
- *7* Insert the print cartridge into the print cartridge holder.

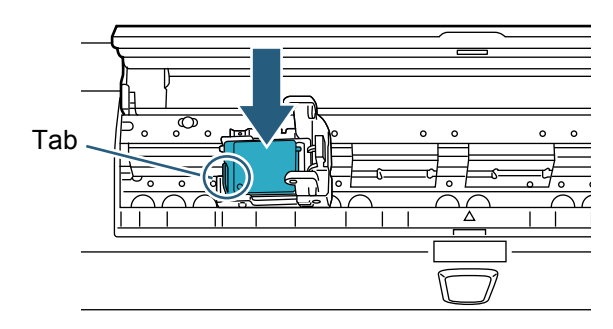

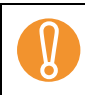

- Insert the print cartridge with the tab on the left side.
- Make sure that the print cartridge does not touch or get caught in the flat flex cable.
- *8* Gently close the print cartridge holder cover on the left side until it is locked, to fix the print cartridge.

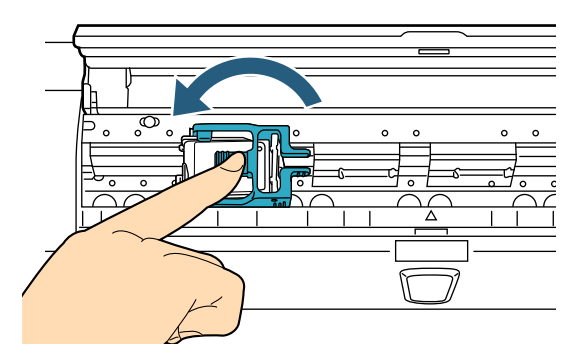

*9* Align the top of the print position pointer with the print position mark where printing should be performed on the document.

(Refer to Step [2](#page-12-1) onwards of ["Back-Side Imprinter"](#page-12-2)  [\(page 12\)](#page-12-2) in ["2.3 Positioning the Print Cartridge".](#page-11-0))

- When setting a print cartridge, align the top of the<br>print position pointer with the print position mark<br>where printing should be performed on the print position pointer with the print position mark where printing should be performed on the document. Otherwise, printing may not be performed properly, or the document may be smudged with ink.
- *10* Perform a test operation. (Refer to ["2.2 Operating Test" \(page 10\)](#page-10-0).)

## <span id="page-10-0"></span>**2.2 Operating Test**

After installing the print cartridge, check whether characters can be printed.

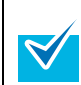

For details on the operator panel, refer to the Operator's Guide for the scanner that is used.

Names for each button on the operator panel vary depending on the language for the operator panel overlay (a sheet on which names for the buttons are printed). English is used as the language of the operator panel overlay for the explanations in this manual.

- *1* Press the power button on the scanner front.
	- $\Rightarrow$  The [Ready] screen is shown on the LCD.
- *2* Place a test sheet on the hopper.

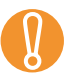

- Use A4 or Letter size paper. If the size is smaller<br>than A4 or Letter, printing may not successfully<br>complete than A4 or Letter, printing may not successfully complete.
	- Confirm that the print cartridge is positioned within the paper width.
- *3* Press the [Menu] button.

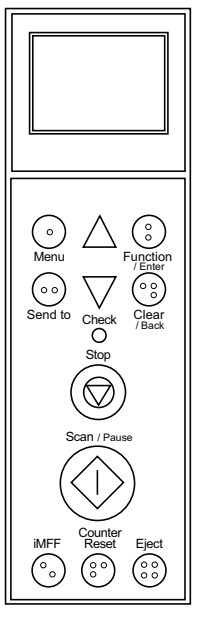

- $\Rightarrow$  The [Main Menu] screen is shown on the LCD.
- 4 Select [22: Test Print] by pressing the  $[\triangle]$  or  $[\nabla]$ button, and press the [Function/Enter] button.
	- $\Rightarrow$  The [No. of Sheets Scanned] screen is shown on the LCD.

If the Imprinter is disconnected or not connected<br>properly, [Cannot use this function because the<br>Imprinter is not connected 1 is shown on the LCD properly, [Cannot use this function because the Imprinter is not connected.] is shown on the LCD.

*5* Select [1: Single Sheet Only] or [2: Multiple Sheets] by pressing the  $\lceil \bigwedge \rceil$  or  $\lceil \bigvee \rceil$  button, and press the [Function/Enter] button.

When [2: Multiple Sheets] is selected, printing is performed for all sheets set in the hopper.

 $\Rightarrow$  The [Print] screen is shown on the LCD.

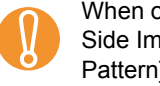

When only either the Front-Side Imprinter or Back-<br>Side Imprinter is installed in the scanner, the [Print<br>Pattern] screen is shown on the LCD. Go to Step 7 Side Imprinter is installed in the scanner, the [Print Pattern] screen is shown on the LCD. Go to Step [7](#page-10-1). 6 Select the Imprinter to be used by pressing the  $\lceil \bigwedge \rceil$ or  $[\nabla]$  button, and press the [Function/Enter] button.

Select [1: Front Side] for the Front-Side Imprinter, or [2: Back Side] for the Back-Side Imprinter.

- $\Rightarrow$  The [Print Pattern] screen is shown on the LCD.
- <span id="page-10-1"></span>*7* Select a print pattern by pressing the  $\lceil \bigwedge \rceil$  or  $\lceil \bigvee \rceil$ button, and press the [Function/Enter] button.

The following print patterns are available for vertical and horizontal orientation.

- 1:(L)ABCDEFGHIJKLMNOPQRSTUVWXYZ[¥]^\_` 00000000
- 2:(L)abcdefghijklmnopqrstuvwxyz{|}¯ 00000000
- 3:(L)!"#\$%&'()\*+,-./ 0123456789:;<=>?@00000000

 $\blacktriangledown$ 

- 4:(P)ABCDEFGHIJKLMNOPQRSTUVWXYZ[¥]^\_` 00000000
- 5:(P)abcdefghijklmnopqrstuvwxyz{|}¯ 00000000
- 6:(P)!"#\$%&'()\*+,-./ 0123456789:;<=>?@00000000

When multiple sheets are set in the hopper, printing is performed for all the sheets. The section "00000000" begins with 0, and increases in increments of 1.

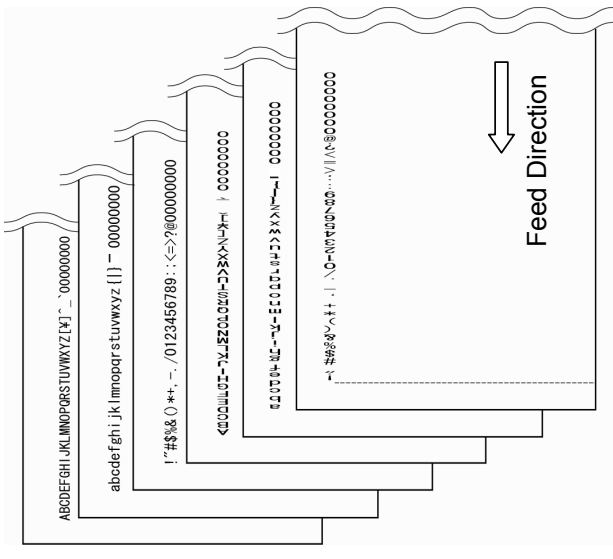

- $\Rightarrow$  The [Test Print] screen is shown on the LCD.
- *8* Select whether to run a test print by pressing the  $[\wedge]$  or  $[\nabla]$  button, and press the [Function/Enter] button.
	- $\Rightarrow$  The test sheet is fed into the ADF, and the Imprinter prints out the Print Test Characters starting at 5 mm (±4 mm) from the paper's edge.

### <span id="page-11-0"></span>**2.3 Positioning the Print Cartridge**

Position the print cartridge for printing as follows.

#### **A**CAUTION

Make sure to align the top of the print position pointer with the print position mark where printing should be performed on the document. Otherwise, printing may not be performed properly, or the document may be smudged with ink.

#### <span id="page-11-2"></span>■ **Front-Side Imprinter**

*1* Push up the top cover release tab with your fingers to open the top cover.

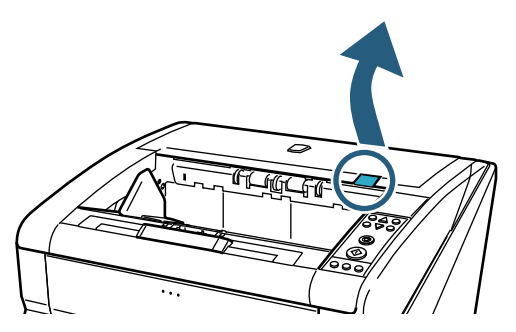

*2* Lift the output feeder unit.

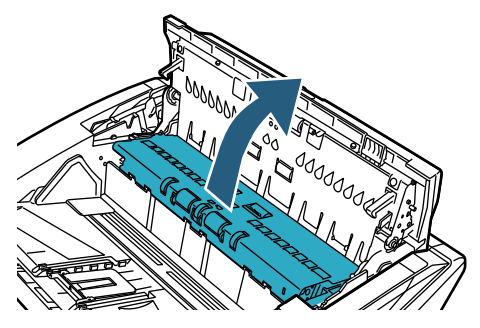

<span id="page-11-1"></span>*3* Align the print position pointer with the print position mark where printing should be started.

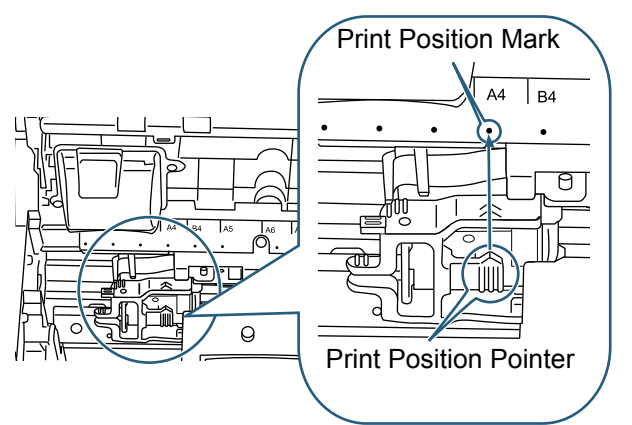

- When setting a print cartridge, align the top of<br>the print position pointer with the print position<br>mark where printing should be performed on t the print position pointer with the print position mark where printing should be performed on the document. Otherwise, printing may not be performed properly, or the document may be smudged with ink.
	- Place the document in the stacker, and make sure that the print cartridge is positioned within the width of the document.

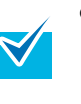

- The location of the print position pointer on the cartridge holder corresponds to that of the print head. It can be used as an indicator of a print position.
- There is a scale for the paper size above the print cartridge. It can be used as an indicator of paper width.
- *4* Close the output feeder unit and then the top cover.

#### <span id="page-12-2"></span>■ **Back-Side Imprinter**

*1* Open the Back-Side Imprinter cover by pressing the cover tab.

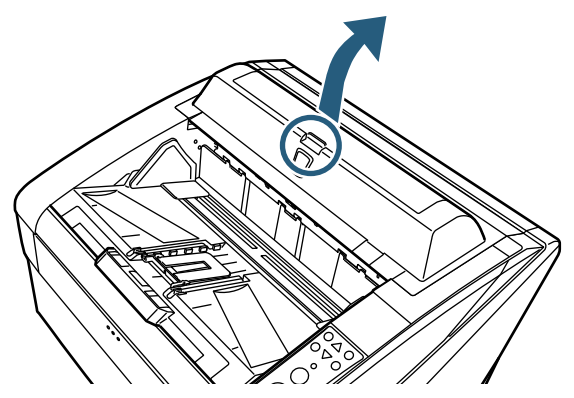

<span id="page-12-1"></span>*2* Align the top of the print position pointer with the print position mark where printing should be performed on the document.

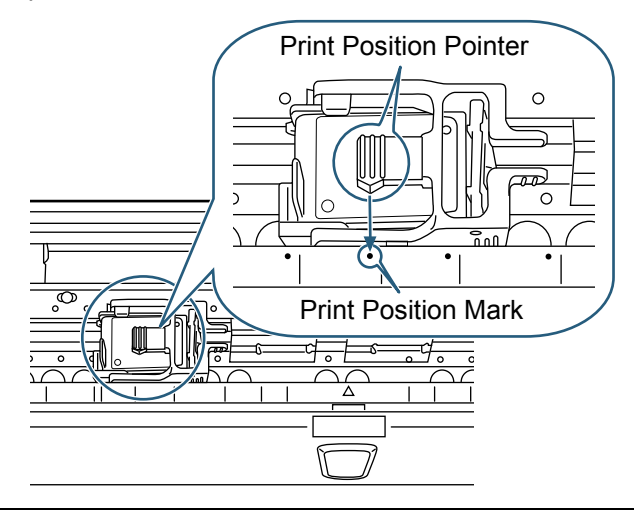

- When setting a print cartridge, align the top of<br>the print position pointer with the print position<br>mark where printing should be performed on t the print position pointer with the print position mark where printing should be performed on the document. Otherwise, printing may not be performed properly, or the document may be smudged with ink.
	- Place the document in the stacker, and make sure that the print cartridge is positioned within the width of the document.
- The location of the print position pointer on the cartridge holder corresponds to that of the print  $\breve{\phantom{1}}$ head. It can be used as an indicator of a print position.
	- There is a scale for the paper size below the print cartridge. It can be used as an indicator of paper width.
- *3* Close the cover of the Back-Side Imprinter.

### <span id="page-12-0"></span>**2.4 Print Setup**

to print)

You can configure the print setup for the Imprinter on the scanner driver setup dialog box.

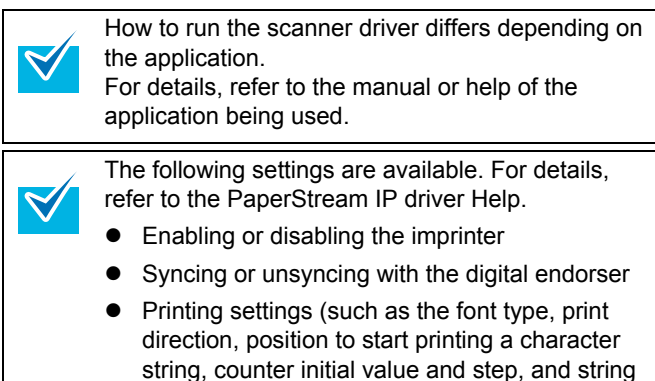

### <span id="page-13-1"></span><span id="page-13-0"></span>**2.5 Replacing the Print Cartridge**

Replace the print cartridge as follows.

#### **ALCAUTION**

- Before replacing the print cartridge, make sure that you turn off the scanner power and unplug the power cable from the outlet. Otherwise, it may cause electric shock or malfunction.
- Do not use print cartridges other than those specified. Using a non-specified print cartridge may cause malfunction.
- Be careful not to get your fingers caught when replacing the print cartridge.
- If a message appears to notify that remaining ink<br>amount is small, replace the print cartridge<br>immediately amount is small, replace the print cartridge immediately.

If you continue to print without replacing the cartridge, your print output continues to appear lighter and lighter.

- When installing a print cartridge, make sure to install it in the correct orientation.
- For how to operate the scanner, refer to the Operator's Guide for the scanner that is used.
- For inquiries on or purchase of print cartridges, contact your FUJITSU scanner dealer or an authorized FUJITSU scanner service provider.

#### ■ **Front-Side Imprinter**

- *1* Make sure that the scanner power cable is unplugged from the outlet.
- *2* Push up the top cover release tab with your fingers to open the top cover.

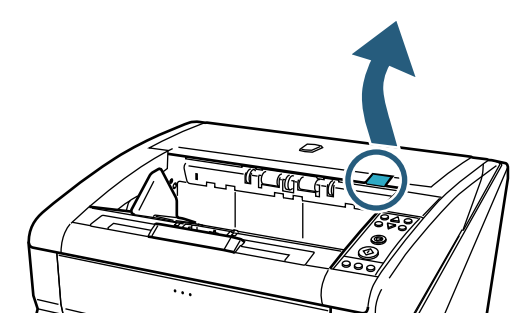

*3* Lift the output feeder unit.

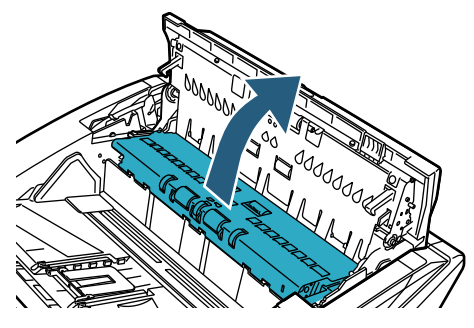

*4* Move the print cartridge holder to a location where a print cartridge can be installed easily.

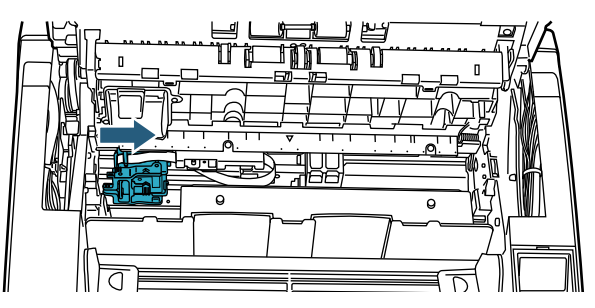

- *5* Open the print cartridge holder cover.
	- 1 Press the release tab to release the lock.
	- 2 Open the cover to the left.

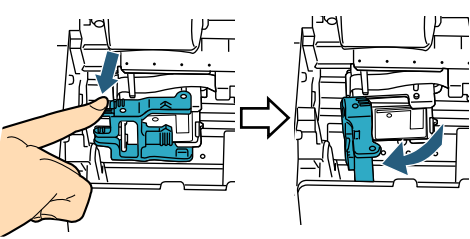

*6* Remove the print cartridge.

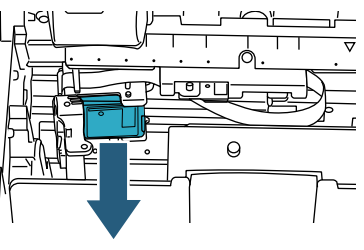

*7* Remove the new print cartridge from its pouch.

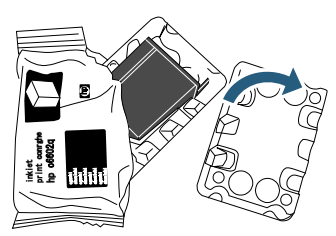

*8* Remove the protection tape.

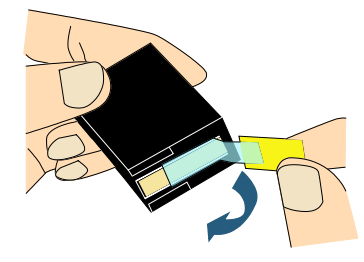

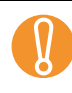

! Do not touch the metal part of the cartridge nor put the tape back again.

*9* Insert the new print cartridge into the print cartridge holder.

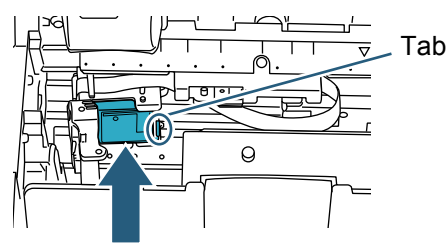

- **•** Insert the print cartridge with the tab on the right side.
- Make sure that the print cartridge does not touch or get caught in the flat flex cable.
- *10* Gently close the print cartridge holder cover on the right side until it is locked, to fix the print cartridge.

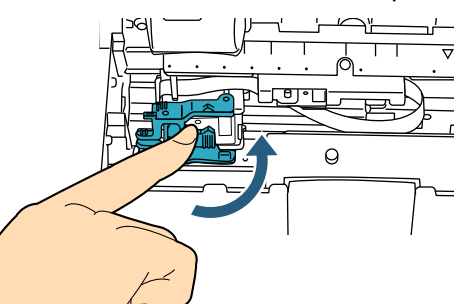

*11* Align the top of the print position pointer with the print position mark where printing should be performed on the document.

(Refer to Step [3](#page-11-1) onwards of ["Front-Side Imprinter"](#page-11-2)  [\(page 11\)](#page-11-2) in ["2.3 Positioning the Print Cartridge"](#page-11-0).)

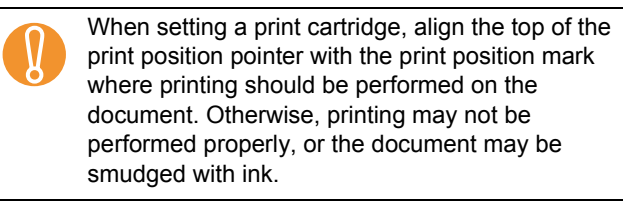

*12* Close the output feeder unit and then the top cover.

- *13* Turn on the scanner.
- *14* Reset the ink level counter as follows.

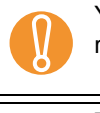

You must reset the ink level counter whenever you replace the print cartridge.

The ink level counter can be reset from the operator panel. For details, refer to the Operator's Guide for the scanner that is used.

1 Display the [Software Operation Panel] dialog box. Windows Server 2008/Windows 7 or earlier Click [Start] menu  $\rightarrow$  [All Programs]  $\rightarrow$  [fi Series]  $\rightarrow$ [Software Operation Panel]. Windows Server 2012/Windows 8 Right-click the Start screen, and select [All apps] on the app bar  $\rightarrow$  [Software Operation Panel] under [fi Series]. Windows Server 2012 R2/Windows 8.1 Click [ $\downarrow$ ] on the lower left side of the Start screen  $\rightarrow$ [Software Operation Panel] under [fi Series]. To display [↓], move the mouse cursor. Windows 10/Windows Server 2016/Windows Server 2019 Click [Start] menu → [fi Series] → [Software Operation Panel].

2 Click [Device Setting] from left side list in the window.

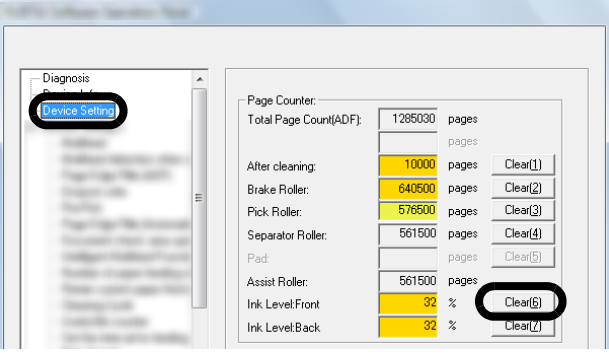

- 3 Click the [Clear] button for [Ink Level: Front]. The value of the [Ink Level: Front] counter is set to 100.
- 4 Click the [OK] button on the [Software Operation Panel] window.

#### ■ **Back-Side Imprinter**

- *1* Make sure that the scanner power cable is unplugged from the outlet.
- *2* Open the Back-Side Imprinter cover by pressing the cover tab.

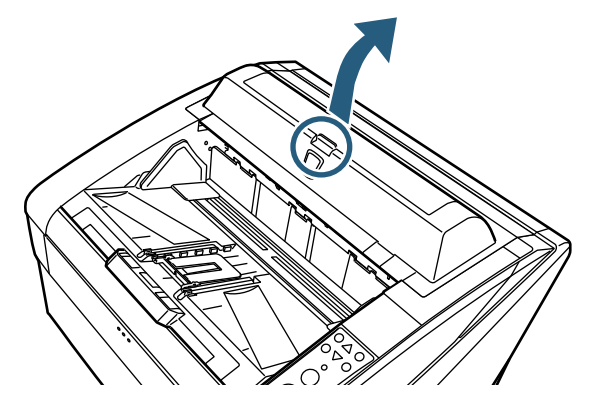

*3* Move the print cartridge holder to where a print cartridge can be installed easily.

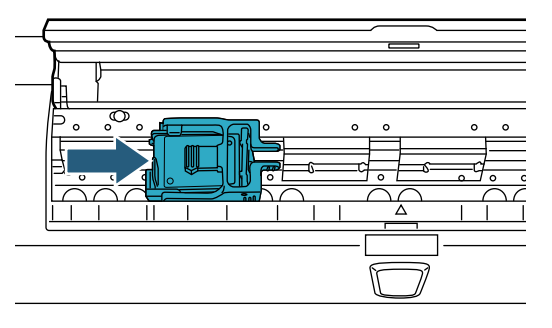

- *4* Open the print cartridge holder cover.
	- 1 Pinch the release tab to release the lock.
	- 2 Open the cover to the right.

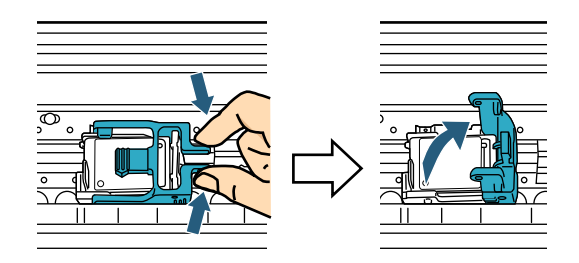

*5* Remove the print cartridge.

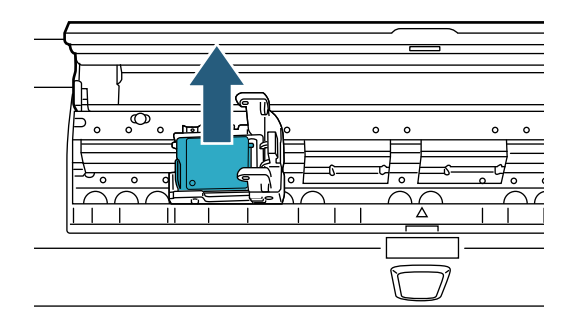

*6* Remove the new print cartridge from its pouch.

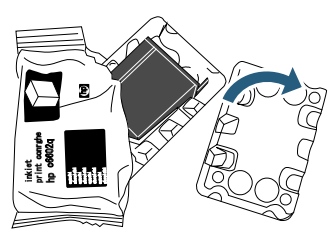

*7* Remove the protection tape.

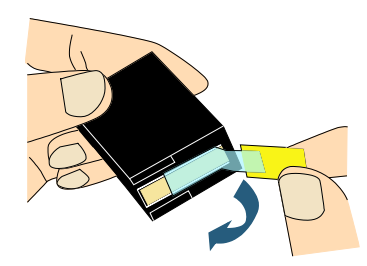

! Do not touch the metal part of the cartridge nor put the tape back again.

*8* Insert the new print cartridge into the print cartridge holder.

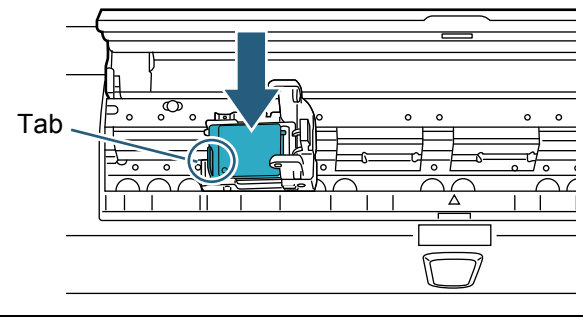

- 
- Insert the print cartridge with the tab on the left side.
	- Make sure that the print cartridge does not touch or get caught in the flat flex cable.
- *9* Gently close the print cartridge holder cover on the left side until it is locked, to fix the print cartridge.

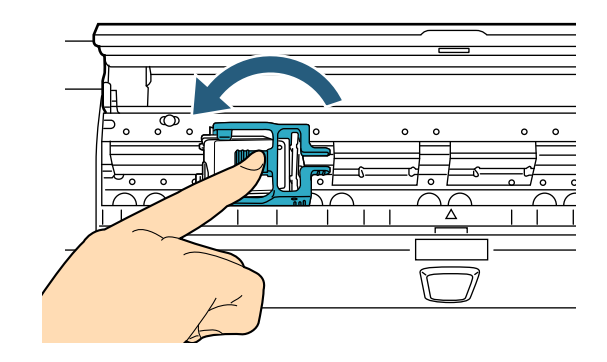

*10* Align the top of the print position pointer with the print position mark where printing should be performed on the document.

(Refer to Step [2](#page-12-1) onwards of ["Back-Side Imprinter"](#page-12-2)  [\(page 12\)](#page-12-2) in ["2.3 Positioning the Print Cartridge"](#page-11-0).)

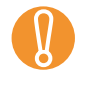

When setting a print cartridge, align the top of the print position pointer with the print position mark where printing should be performed on the document. Otherwise, printing may not be performed properly, or the document may be smudged with ink.

- *11* Close the cover of the Back-Side Imprinter.
- *12* Turn on the scanner.
- *13* Reset the ink level counter as follows.

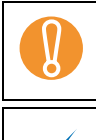

You must reset the ink level counter whenever you replace the print cartridge.

The ink level counter can be reset from the operator panel. For details, refer to the Operator's Guide for the scanner that is used.

Display the [Software Operation Panel] dialog box. Windows Server 2008/Windows 7 or earlier Click [Start] menu  $\rightarrow$  [All Programs]  $\rightarrow$  [fi Series]  $\rightarrow$ [Software Operation Panel]. Windows Server 2012/Windows 8 Right-click the Start screen, and select [All apps] on the app bar  $\rightarrow$  [Software Operation Panel] under [fi Series]. Windows Server 2012 R2/Windows 8.1 Click [ $\downarrow$ ] on the lower left side of the Start screen  $\rightarrow$ [Software Operation Panel] under [fi Series]. To display [↓], move the mouse cursor.

Windows 10/Windows Server 2016/Windows Server 2019

Click [Start] menu  $\rightarrow$  [fi Series]  $\rightarrow$  [Software Operation Panel].

2 Click [Device Setting] from left side list in the window.

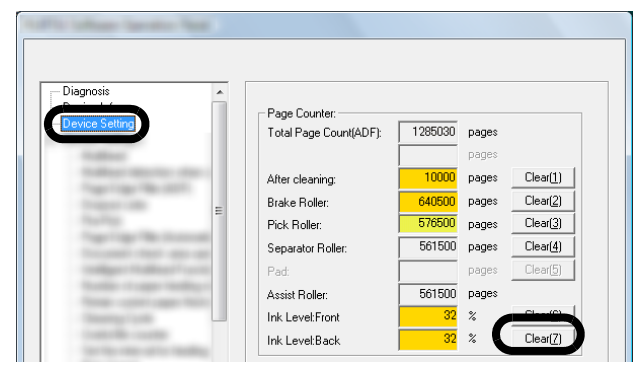

- 3 Click the [Clear] button for [Ink Level: Back]. The value of the [Ink Level: Back] counter is set to 100.
- 4 Click the [OK] button on the [Software Operation Panel] window.

## <span id="page-17-0"></span>*Chapter 3* **Daily Care**

This chapter describes daily care required for Imprinter.

#### **WARNING**

- Glass parts inside the ADF become hot when the scanner is used. Take care not to get burnt.
- Do not use an aerosol spray, or a spray containing alcohol, for purposes such as cleaning. The air from the spray may cause dirt and dust to enter the scanner mechanism and resulting scanner failure or malfunction. Also, the scanner may catch on fire from a spark caused by static electricity.

### **A**CAUTION

Before cleaning, make sure that you turn off the scanner power and unplug the power cable from the outlet. Otherwise, it may cause an electric shock or malfunction.

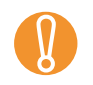

For cleaning, use a dry lint-free cloth (DO NOT use<br>tissues) and gently wipe off the dirt or dust. tissues) and gently wipe off the dirt or dust.

- For how to operate the scanner, refer to the Operator's Guide for the scanner that is used.
- For inquiries on or purchase of cleaning items, contact your FUJITSU scanner dealer or an authorized FUJITSU scanner service provider.

## <span id="page-17-1"></span>**3.1 Cleaning the Print Cartridge**

Poor quality prints can occur due to blocked ink emission holes in the nozzle. Leaving the Imprinter unused for long periods can also cause emission holes to become blocked. When the emission holes are blocked, clean the nozzle plate of the print cartridge. Prepare a dry lint-free cloth as a cleaning item.

- *1* Make sure that the scanner power cable is unplugged from the outlet.
- *2* Remove the print cartridge. (Refer to ["2.5 Replacing the Print Cartridge" \(page](#page-13-1)  [13\).](#page-13-1))
- *3* Gently wipe dirt and dust off the nozzle plate.

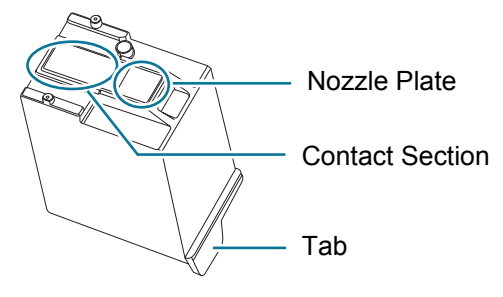

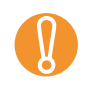

- Wipe dirt (particularly ink) and dust off the nozzle<br>plate carefully so that they do not stick to the<br>contact section. If they do gently wipe them off plate carefully so that they do not stick to the contact section. If they do, gently wipe them off from the contact section with a clean cloth.
	- Be careful not to touch the metal parts (the nozzle plate or contact section) on the cartridge directly by hand. Touching them by hand may cause incorrect printing or contact failure.
- *4* Make sure that all dirt and stains are removed, before installing the print cartridge. (Refer to ["2.5 Replacing the Print Cartridge" \(page](#page-13-1)  [13\)](#page-13-1).)

### <span id="page-17-2"></span>**3.2 Cleaning the Imprinter**

Ink may spatter the vicinity of the print cartridge holder. We recommend that you clean the scanner after every 5,000 sheets scanned to avoid smudges on the document or scanned images. Note that the required cleaning cycle may vary depending upon document type to be scanned.

When you print documents on which ink does not easily dry, cleaning more than once per 5,000 sheets may be required.

Prepare the following cleaning items.

- Cleaner F1 (Part No.: PA03950-0352)
- **•** Dry lint-free cloth

#### ■ **Front-Side Imprinter**

- *1* Make sure that the scanner power cable is unplugged from the outlet.
- *2* Remove the print cartridge. (Refer to ["2.5 Replacing the Print Cartridge" \(page](#page-13-1)  [13\)](#page-13-1).)
- *3* Open the hopper.

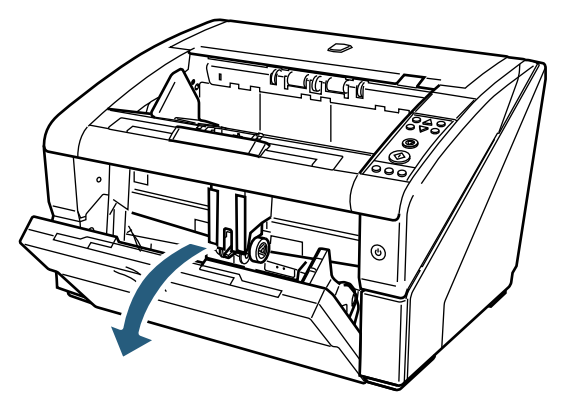

*4* Put your hand on the ADF release tab, and push it up to open the ADF.

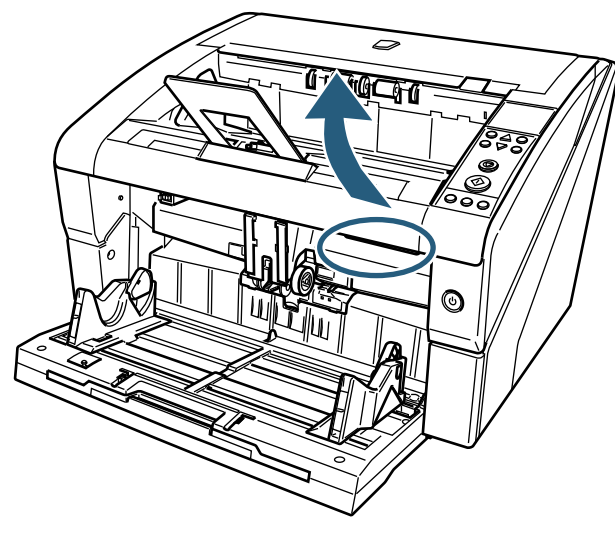

*5* Gently wipe the print head by using a cloth moistened with Cleaner F1.

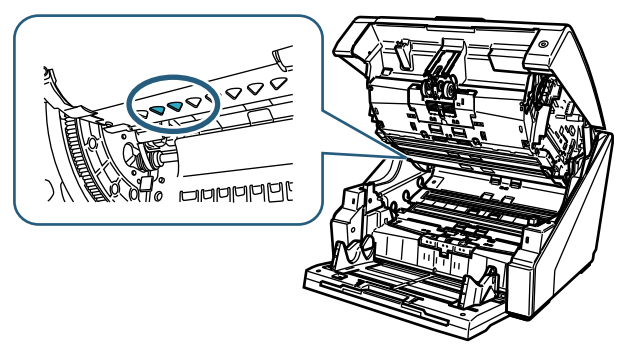

If you use a large quantity of Cleaner F1 at once, it<br>will take a long time to dry. Make sure to moisten the<br>cloth with an appropriate quantity of the cleaner will take a long time to dry. Make sure to moisten the cloth with an appropriate quantity of the cleaner. Also, make sure to wipe off the cleaner completely with a soft lint-free cloth and leave no residue on the surface of the cleaned parts.

*6* Hold the ADF with both hands and press it down slowly.

Push the ADF until it is securely locked in place.

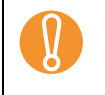

- When closing the ADF, be sure nothing is left inside.
- Be careful not to get your fingers caught.
- *7* Put the hopper back up.
- *8* Reinstall the print cartridge.
	- (Refer to ["2.5 Replacing the Print Cartridge" \(page](#page-13-1)  [13\).](#page-13-1))

#### ■ **Back-Side Imprinter**

- *1* Make sure that the scanner power cable is unplugged from the outlet.
- *2* Remove the print cartridge. (Refer to ["2.5 Replacing the Print Cartridge" \(page](#page-13-1)  [13\).](#page-13-1))
- *3* Push up the top cover release tab with your fingers to open the top cover.

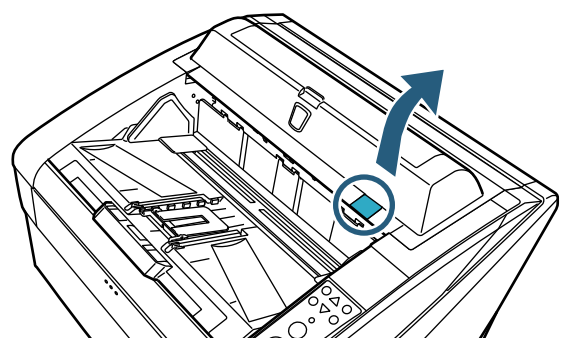

*4* Gently wipe the print head by using a cloth moistened with Cleaner F1.

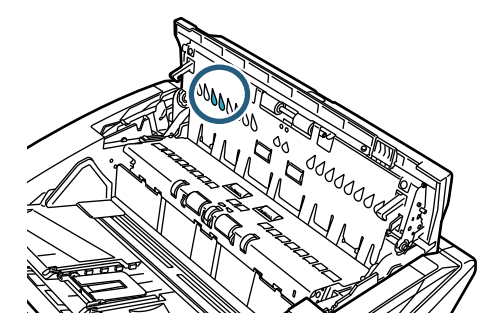

If you use a large quantity of Cleaner F1 at once, it<br>will take a long time to dry. Make sure to moisten the<br>cloth with an appropriate quantity of the cleaner will take a long time to dry. Make sure to moisten the cloth with an appropriate quantity of the cleaner. Also, make sure to wipe off the cleaner completely with a soft lint-free cloth and leave no residue on the surface of the cleaned parts.

*5* Hold the top cover with both hands and press it down slowly.

Push the top cover until it is securely locked in place.

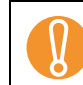

When closing the top cover, be sure nothing is left inside.

- Be careful not to get your fingers caught.
- *6* Reinstall the print cartridge.
	- (Refer to ["2.5 Replacing the Print Cartridge" \(page](#page-13-1)  [13\).](#page-13-1))

## <span id="page-19-0"></span>*Chapter 4* **Error Messages**

This chapter explains the Imprinter error messages.

Error messages are displayed on the operator panel of the scanner. Refer to the error code and message for troubleshooting.

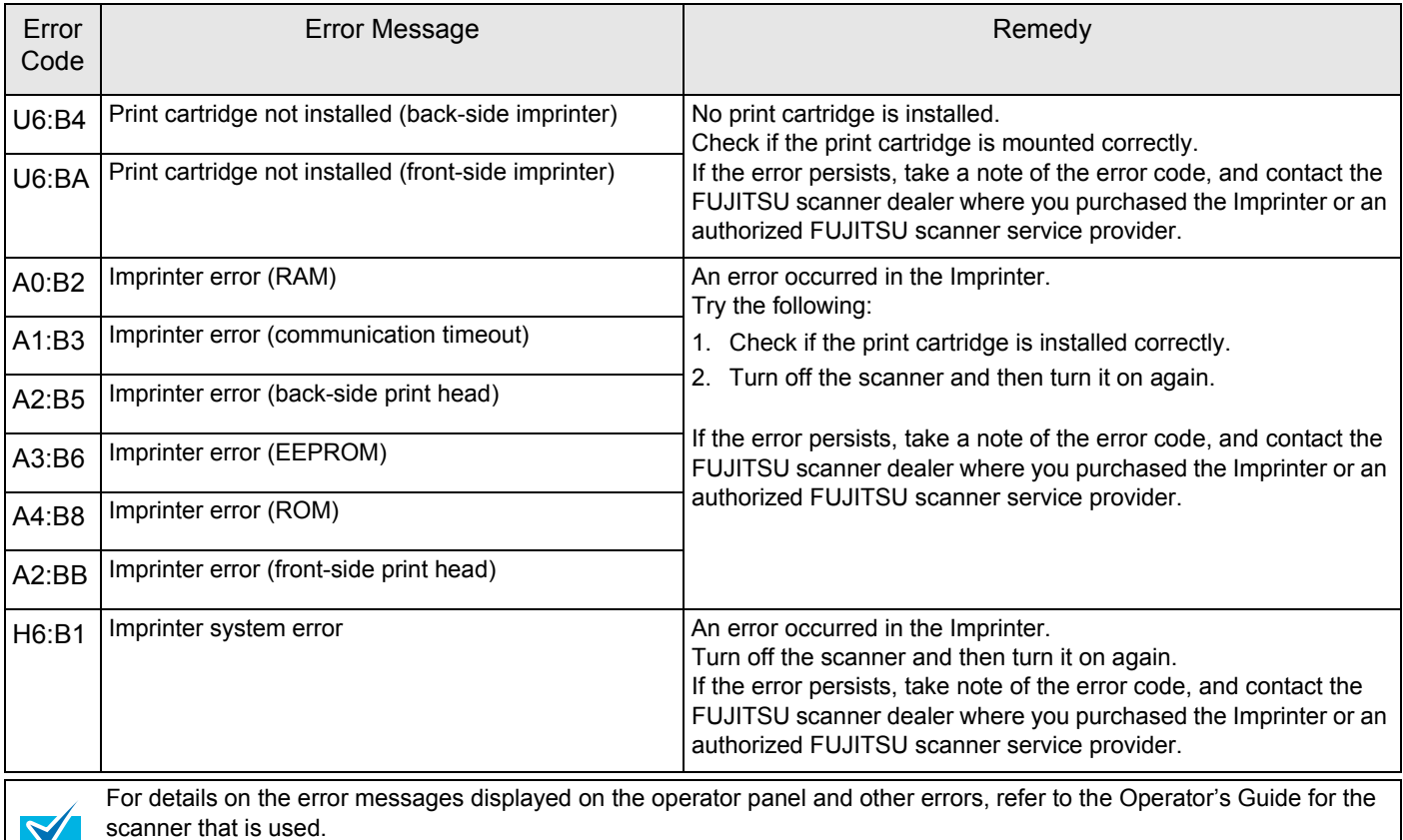

## <span id="page-20-0"></span>*Chapter 5* **Specifications**

This chapter describes the Imprinter specifications.

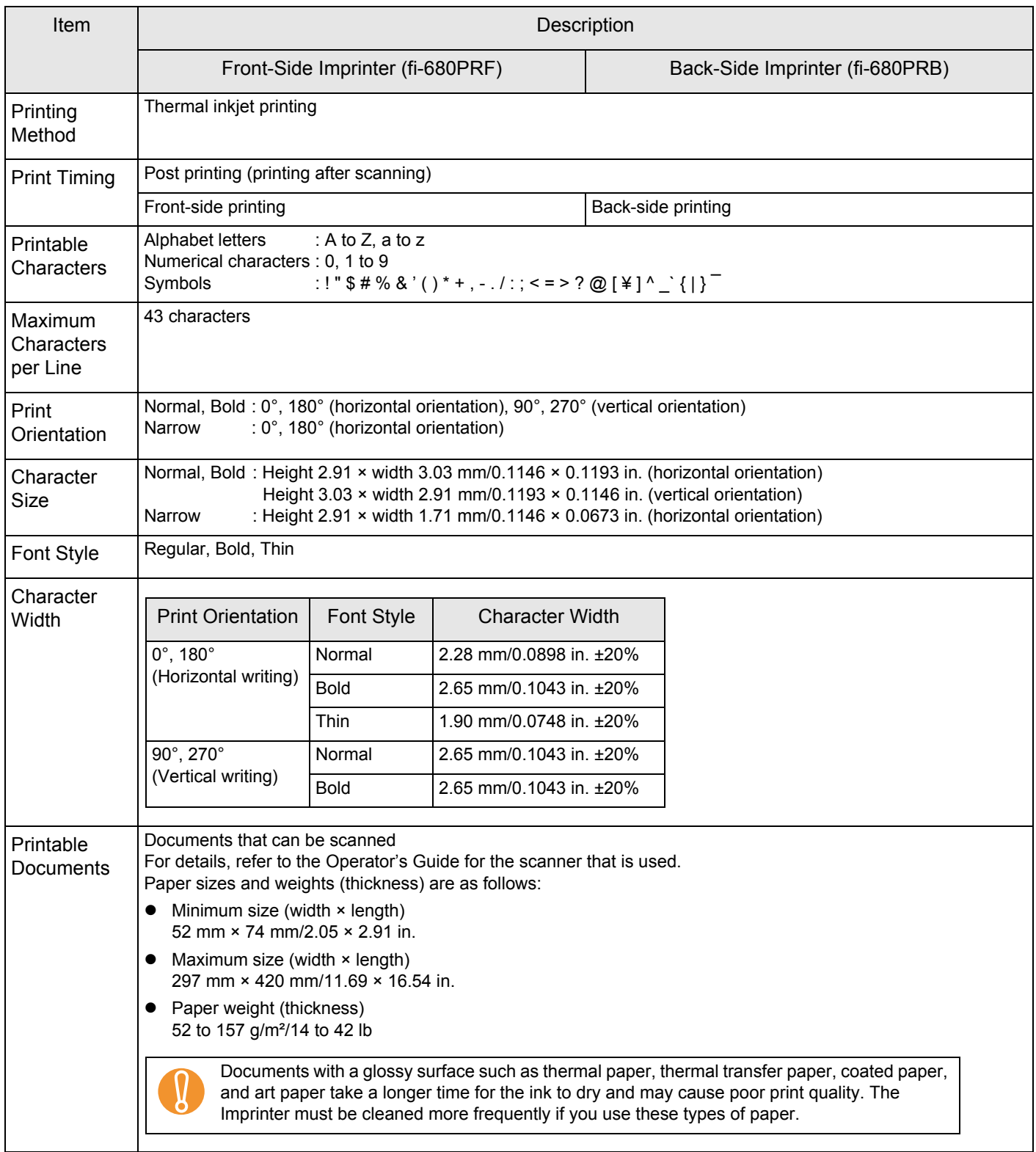

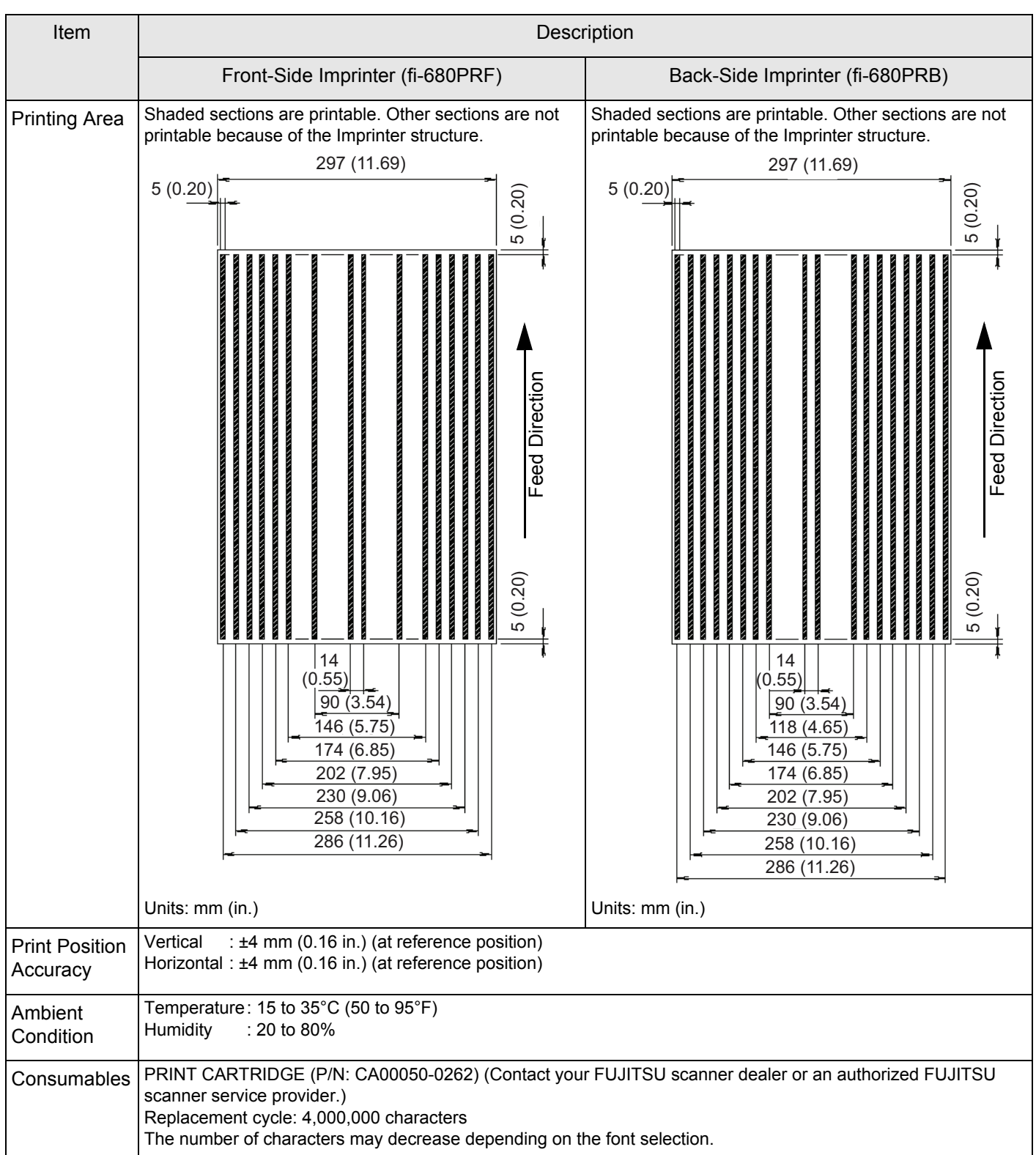

Maintenance support is guaranteed for five years from the date of purchase. Repair parts for this product are available for five years minimum after its production is discontinued.

## **fi-680PRF/PRB Imprinter Operator's Guide P3PC-2512-05EN Issue date: March 2019 Issued by: PFU Limited**

- The contents of this manual are subject to change without notice.
- PFU Limited assumes no liability for incidental or consequential damages arising from the use of this Product, and any claims by a third party.
- Copying of the contents of this manual, in whole or in part, as well as the scanner applications is prohibited under the copyright law.